## **Put the Library in Your Course Pages**

Confused about what can be linked directly in Blackboard? Start here!

## **Do-It-Yourself Linking**

|   | I want to link to                                             | Start at www.library.utoronto.ca, then click on                                                                                                    |
|---|---------------------------------------------------------------|----------------------------------------------------------------------------------------------------|
|   | A specific journal article owned by the Library               | Article Finder $\rightarrow$ [search for item] $\rightarrow$ [get it! UTL] $\rightarrow$ [Save a link to this article] $\rightarrow$ [get the link] |
|   | A journal or book in the library catalogue                    | Catalogue $\rightarrow$ [title] $\rightarrow$ View Details (eye icon) $\rightarrow$ Permanent link                                                  |
|   | A specific library database/index that my students should use | E-resources $\rightarrow$ [title] $\rightarrow$ Read More $\rightarrow$ Need a permanent link to this resource?                                     |
|   | All library databases/indexes for a particular subject        | Search for Articles → Option 1 → [select topic] → [copy URL]                                                                                        |
|   | The library catalogue search                                  | http://discover.library.utoronto.ca/catalogue                                                                                                    |
|   | A library research guide                                      | Quick Links → Research Guides → [select topic] → [copy guide URL]                                                                                   |
| • | My course reading list in RefWorks to share with my students  | Quick Links → RefWorks → [login] → Folders → Share Folders → [copy URL of shared folder]                                                            |
|   | Learning objects and images that I could use in my course     | Faculty → Blackboard Help → More Services for Instructors → Library's list of learning object repositories & referatories                           |

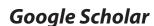

| I want to link to                                    | Start at scholar.google.ca, then click on                                                                                                    |
|------------------------------------------------------|----------------------------------------------------------------------------------------------------|
| A journal article in Google Scholar                  | Scholar Preferences → Library Links → [enter Toronto] → select Get It! University of Toronto → Save Preferences                                                                                       |
| Add a link from a Google Scholar article to RefWorks | Scholar Preferences → Bibliography Manager → [select Show links to import citations into RefWorks] (If prompted, U of T RefWorks group code is RWToronto) → [topic or title] → [Import into RefWorks] |

## **Course Reserve Readings**

| I want to link to                                        | Start at www.library.utoronto.ca, then click on                                                              |
|----------------------------------------------------------|----------------------------------------------------------------------------------------------------|
| Ask the library to add links to my required reading list | Faculty → Supporting Teaching → Put Items on Course Reserve → How to submit your reading list to the library |

## **Blackboard Library Resources Pages**

| I want to link to                                         | Start at portal.utoronto.ca, then click on              |
|-----------------------------------------------------------|---------------------------------------------------------|
| See the Library Resources page in my<br>Blackboard course | [select course] → Library Resources                     |
| Change the content of a Library Resources page            | [select course] → Library Resources → Liaison Librarian |

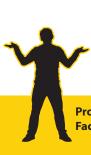

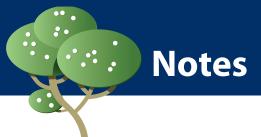

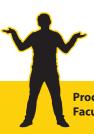